Installeer de Lightroom Preset

- *Send me your suggestions!* 1. Download de gratis app 'Lightroom' (Adobe) op je smartphone. Er is ook een betalende desktop versie, maar we gebruiken hier de gratis app.
- 2.Download de bestanden die je ontving na je aankoop.
- 3.Open het bestand (.dng) bij 'downloads'
- 4.Open het bestand met de gratis Lightroom app
- 5. Het bestand (een foto) staat nu in het mapje 'Recent toegevoegd' onder 'Bibliotheek'. Dit moet je voor elk van de bestanden doen.
- 6.Open de foto
- 7. Optioneel: maak een album aan en sla hierin het bestand op.

Benoem het album zo dat je weet dat het bestand voor de preset hierin zit.

- 8. Tik op het cirkeltje met drie bolletjes rechtsboven je scherm
- 9. Kies 'Voorinstelling maken'
- 10. Geef de voorinstelling een naam en sla op.
- 11. Open een foto en duidt de voorinstelling of preset aan bij de fotobewerking.
- 12. Indien nodig kan je nadien nog kleine aanpassingen doen zoals de belichting of kleurtemperatuur.

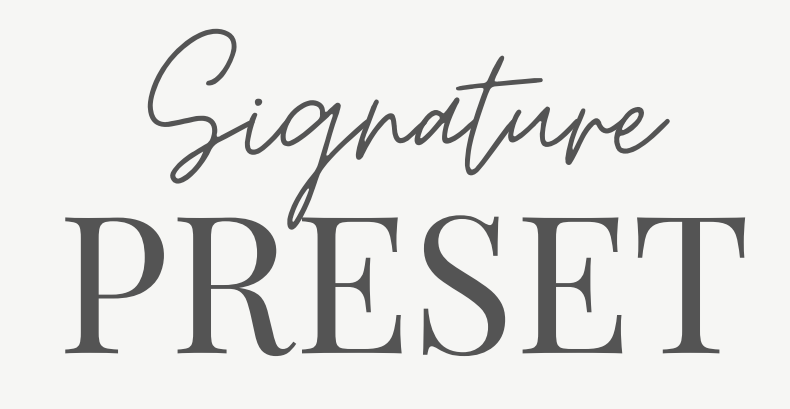